D-Link

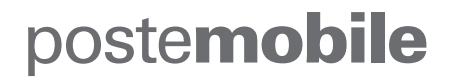

MODEM 4G DWR-960

# **GUIDA RAPIDA D'USO**

# SOMMARIO

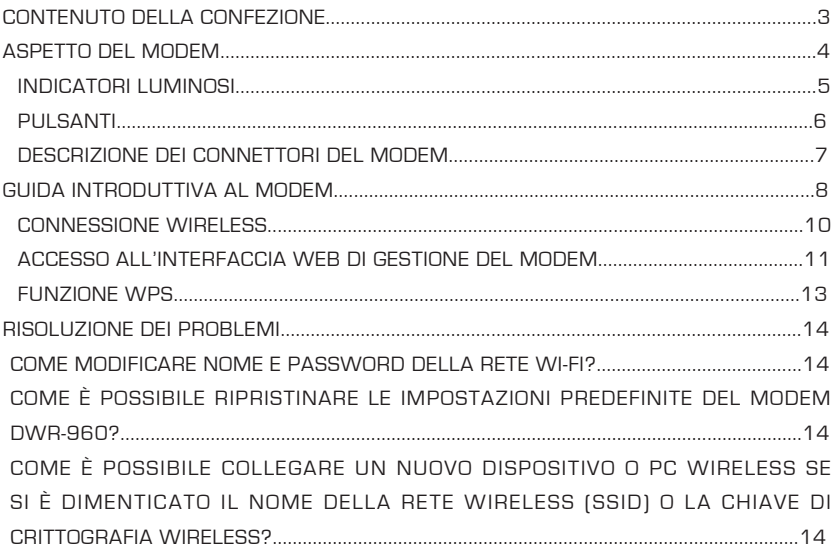

# **CONTENUTO DELLA CONFEZIONE**

## LA CONFEZIONE CONTIENE

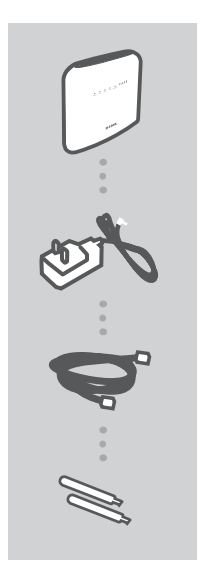

**N°1 MODEM WIRELESS AC1200 4G LTE** DWR-960

**N°1 ALIMENTATORE 12 V**

**N°1 CAVO LAN ETHERNET**

**N° 2 ANTENNE BLADE 4G**

## ASPETTO DEL MODEM

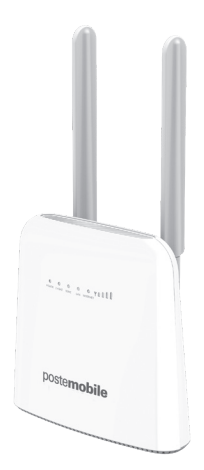

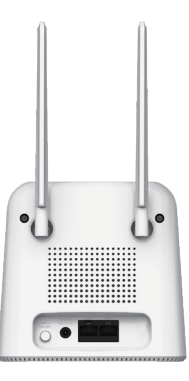

### INDICATORI LUMINOSI

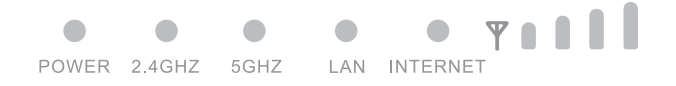

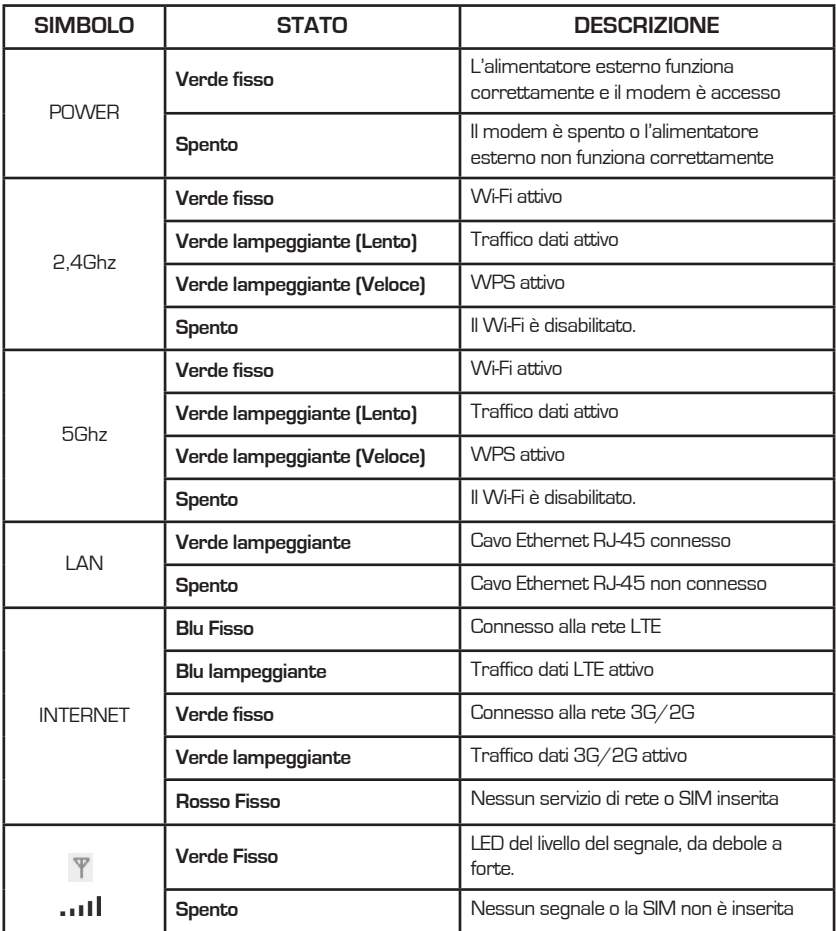

#### PULSANTI

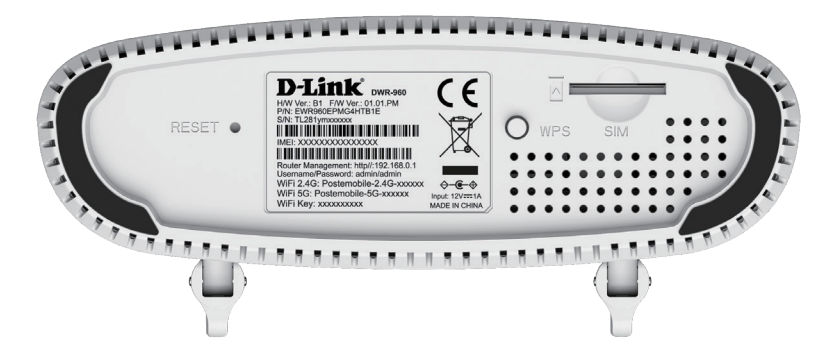

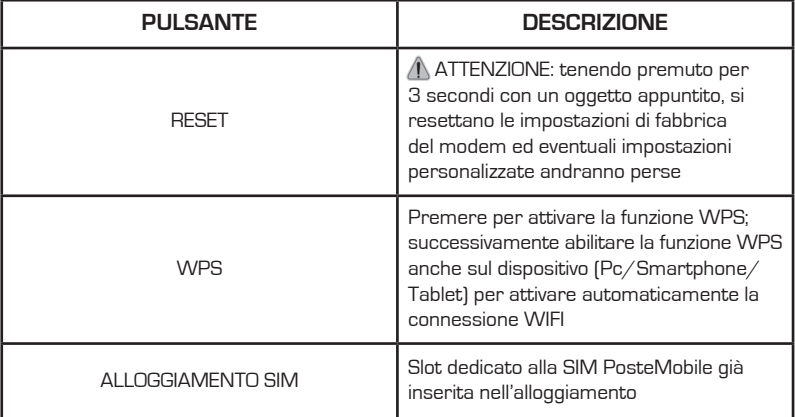

## DESCRIZIONE DEI CONNETTORI DEL MODEM

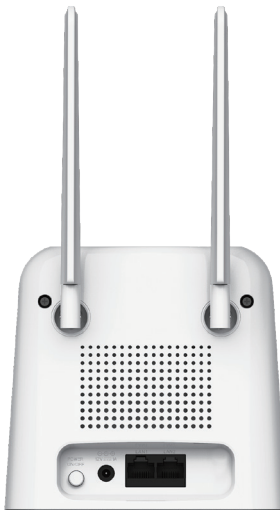

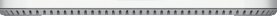

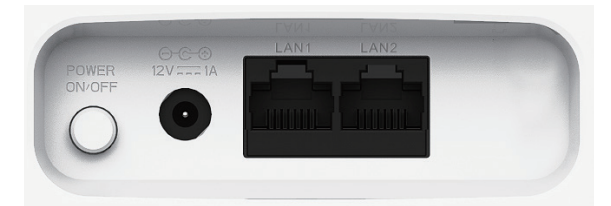

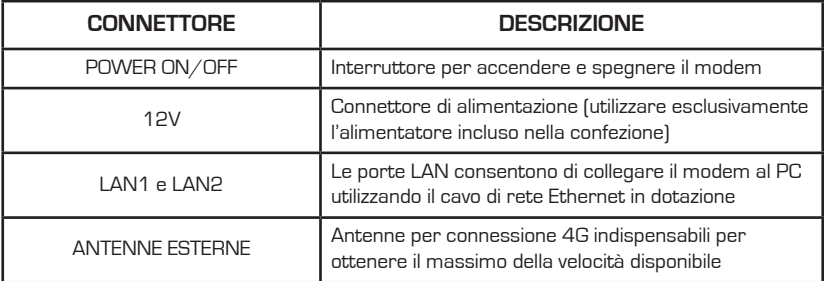

### GUIDA INTRODUTTIVA AL MODEM

Assicurati che il modem DWR-960 sia scollegato e spento prima di eseguire i passaggi seguenti.

1. Assicurarsi che la scheda SIM PosteMobile risulti inserita nell'apposito alloggiamento SIM Non inserire o rimuovere mai la scheda SIM / UICC mentre il modem è in uso.

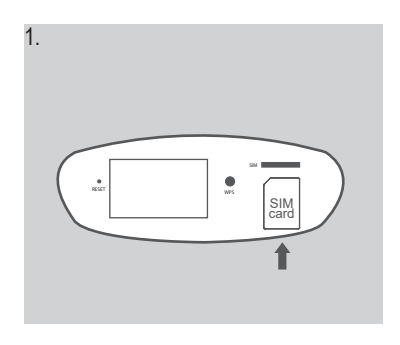

2. Installare le antenne incluse nella confezione avvitandole sul retro del modem avvitandole in senso orario. Orientarle in modo che puntino verso l'alto.

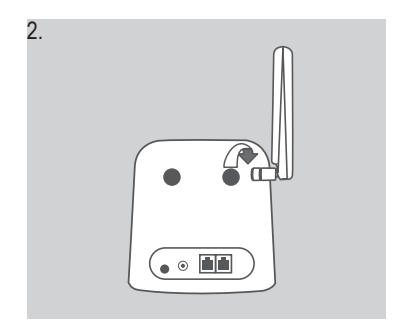

3. Collegare l'adattatore di alimentazione alla presa sul pannello posteriore del Modem DWR-960. Collegare l'altra estremità dell'adattatore di alimentazione nella presa a muro o nella presa multipla.

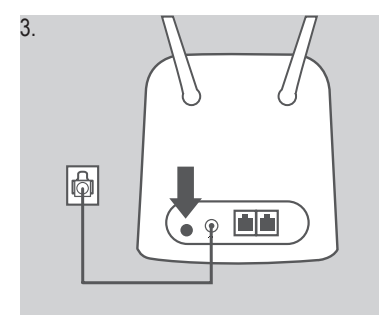

- 4. Premere il pulsante Power ON/OFF per accendere il dispositivo.
- a. Il LED di alimentazione si illuminerà di colore verde per indicare che l'alimentazione viene fornita al modem e il modem è acceso.
- b. Dopo alcuni istanti, gli altri indicatori LED mostreranno lo stato corrente delle varie funzioni del modem.
- 5. Verificare che i LED del Segnale siano verdi e il LED INTERNET sia Blu o Verde. In queste condizioni il Modem è in grado di navigare in Internet

#### CONNESSIONE WIRELESS

Di seguito è riportata la procedura da seguire per connettere il modem tramite Wi-Fi.

- 1. Verificare che l'indicatore Wi-Fi sul modem sia acceso.
- 2. Verificare che il Wi-Fi sul dispositivo (PC/Smartphone/Tablet) sia abilitato e selezionare la rete PosteMobile tra quelle disponibili; inserire la password e premere ok.
- **Nota:** Il nome della rete PosteMobile (Wi-Fi 2.4G e Wi-Fi 5G) e la password (Password) sono stampate sull'etichetta posizionata sotto il modem come riportato nell'immagine seguente.

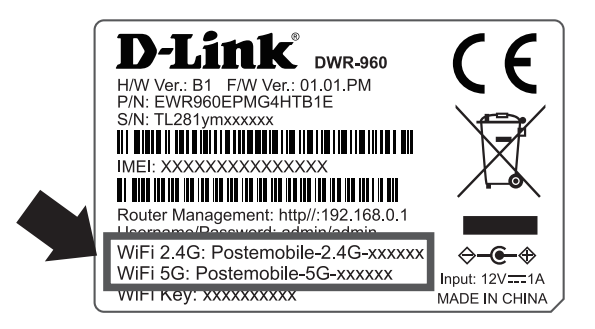

- 1. Attendere qualche istante per la connessione del dispositivo al Modem.
- 2. Il dispositivo è ora abilitato a navigare in Internet

#### ACCESSO ALL'INTERFACCIA WEB DI GESTIONE DEL MODEM

#### **Per accedere all'interfaccia web del modem:**

- 1. Verificare che il Modem sia collegato al dispositivo (PC/Smartphone/Tablet) tramite un cavo di rete o Wi-Fi
- 2. Aprire il browser ed inserire l'indirizzo: http://192.168.0.1 nella barra degli indirizzi (o barra di navigazione), per accedere alla pagina di login.

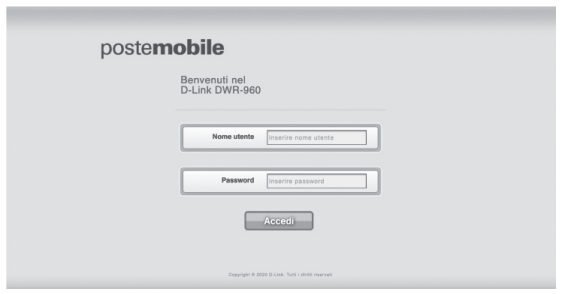

- 3. Inserire Nome Utente e Password e premere Login
- **Nota:** la password di default (Username / Password) è stampata sull'etichetta posizionata sotto il modem, come indicato nell'immagine seguente ed il modem forzerà l'utente a cambiarla al primo accesso come mostrato nei punti successivi.

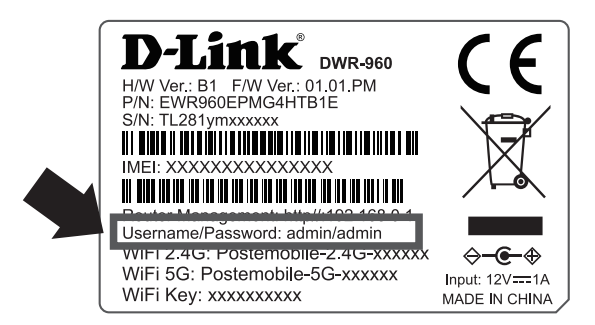

3. Il Modem al primo accesso richiederà di inserire una nuova password. L'utente inserirà la nuova password e avrà cura di conservarla per i successivi accessi.

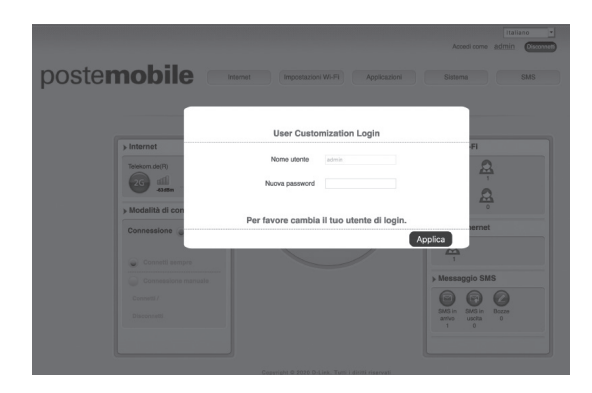

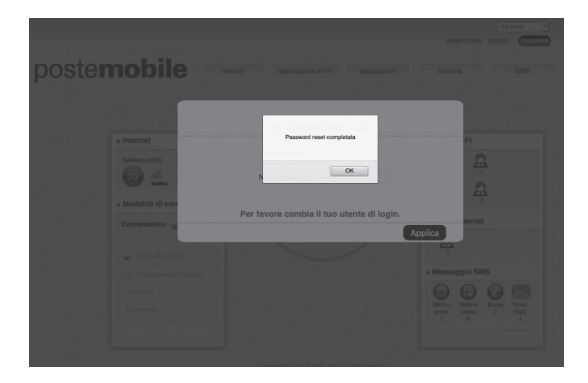

4. Ora è possibile personalizzare la configurazione e le impostazioni del modem

#### FUNZIONE WPS

Verificare che il dispositivo (Pc/Smartphone/Tablet) supporti la funzionalità WPS per connettersi automaticamente al modem.

- 1. Accendere il Modem e attivare la funzione WPS premendo il pulsante WPS.
- 2. Abilitare la funzione WPS sul proprio dispositivo e seguire le istruzioni per terminare la connessione.

Per le operazioni dettagliate sul dispositivo (Pc/Smartphone/Tablet), fare riferimento alle istruzioni del produttore.

# **RISOLUZIONE DEI PROBLEMI**

#### **COME MODIFICARE NOME E PASSWORD DELLA RETE WI-FI?**

- Collegare il PC al modem utilizzando un cavo Ethernet o rete WI-FI.
- Aprire un browser Web e immettere l'indirizzo IP del modem: http://192.168.0.1
- Accedere al modem utilizzando Username / Password stampata sull'etichetta posizionata sotto il modem.
- Dopo aver effettuato l'accesso, sarà possibile utilizzare la procedura guidata per configurare il modem oppure apportare le modifiche manualmente.

**Nota:** se la password è stata modificata e non si riesce a ricordarla, sarà necessario ripristinare le impostazioni predefinite del modem.

#### **COME È POSSIBILE RIPRISTINARE LE IMPOSTAZIONI PREDEFINITE DEL MODEM DWR-960?**

• Se non si ricorda la password dell'amministratore del modem, è possibile utilizzare piccolo oggetto appuntito per tenere premuto il pulsante di reset nella parte anteriore del modem per circa 10 secondi.

**Nota:** il ripristino delle impostazioni di fabbrica del modem comporterà la cancellazione dell'attuale configurazione. Per configurare nuovamente il modem, effettuare l'accesso come descritto alla domanda 1, quindi eseguire la Configurazione guidata.

#### **COME È POSSIBILE COLLEGARE UN NUOVO DISPOSITIVO O PC WIRELESS SE SI È DIMENTICATO IL NOME DELLA RETE WIRELESS (SSID) O LA CHIAVE DI CRITTOGRAFIA WIRELESS?**

- È necessario verificare che per ogni PC da connettere al modem in modalità wireless vengano utilizzati il nome di rete wireless (SSID) e la chiave di crittografia corretti.
- Utilizzare l'interfaccia utente basata sul Web (descritta nella risposta alla prima domanda) per verificare o selezionare le impostazioni wireless.
- Per poter collegare nuovi dispositivi alla rete wireless, assicurarsi di aver preso nota delle impostazioni di accesso in modo da poterle immettere in ogni PC connesso alla rete wireless.

Per ulteriori dettagli su configurazione ed utilizzo del modem e per scaricare i manuali d'uso, visitare il sito web http://www.postemobile.it/postemobile-casa/faq

Versione N.: R1.0 Data stampa: 19/10/2020